Narzędzie Setup

Instrukcja obsługi

© Copyright 2007 Hewlett-Packard Development Company, L.P.

Windows jest zastrzeżonym znakiem towarowym firmy Microsoft Corporation, zarejestrowanym w USA.

Informacje zawarte w niniejszym dokumencie mogą zostać zmienione bez powiadomienia. Jedyne warunki gwarancji na produkty i usługi firmy HP są ujęte w odpowiednich informacjach o gwarancji towarzyszących tym produktom i usługom. Żadne z podanych tu informacji nie powinny być uznawane za jakiekolwiek gwarancje dodatkowe. Firma HP nie ponosi odpowiedzialności za błędy techniczne lub wydawnicze ani pominięcia, jakie mogą wystąpić w tekście.

Wydanie pierwsze: Styczeń 2007

Numer katalogowy dokumentu: 419766-241

# Spis treści

### 1 Uruchamianie narzędzia Setup

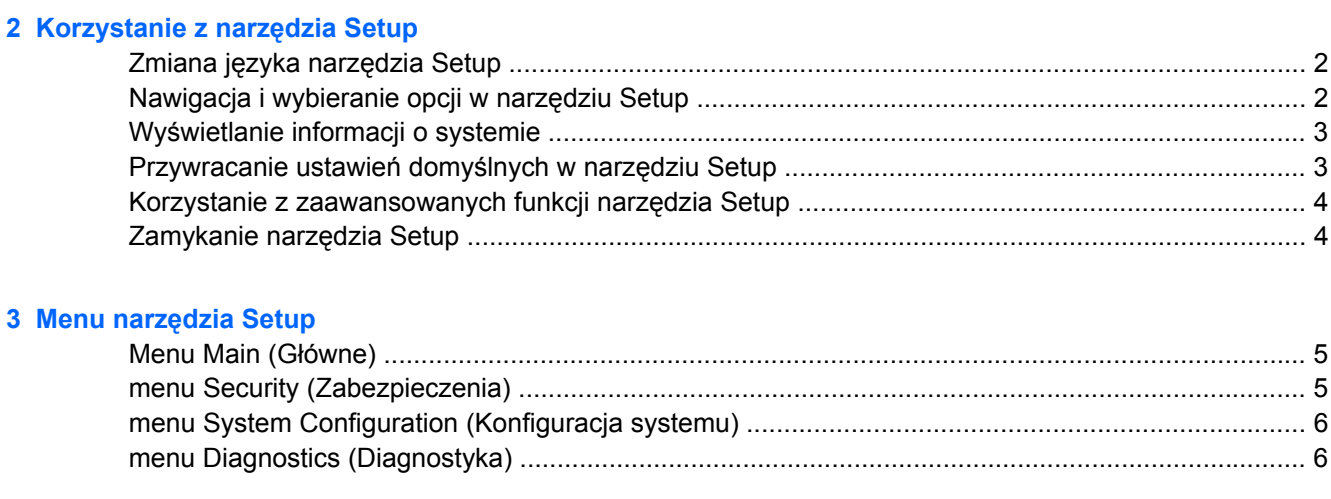

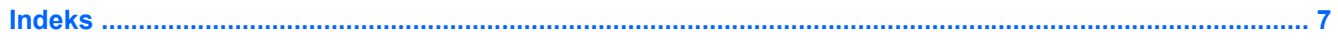

# <span id="page-4-0"></span>**1 Uruchamianie narzędzia Setup**

Narzędzie Setup jest narzędziem pamięci ROM umożliwiającym uzyskiwanie informacji i dostosowywanie ustawień, z którego można korzystać nawet wtedy, gdy system operacyjny Windows® nie działa lub nie można go załadować.

**Uwaga** Czytnik linii papilarnych (w wybranych modelach) nie działa w trakcie korzystania z narzędzia Setup.

To narzędzie wyświetla raporty dotyczące komputera i udostępnia ustawienia uruchamiania, ochrony i innych preferencji.

Aby uruchomić narzędzie Setup:

- **1.** Włącz lub uruchom ponownie komputer.
- **2.** Przed uruchomieniem systemu Windows, gdy w lewym dolnym rogu ekranu wyświetlony jest komunikat "Press <F10> to enter setup" naciśnij klawisz f10.

# <span id="page-5-0"></span>**2 Korzystanie z narzędzia Setup**

### **Zmiana języka narzędzia Setup**

Poniższa procedura wyjaśnia jak zmienić język narzędzia Setup. Jeżeli narzędzie Setup nie jest jeszcze uruchomione, rozpocznij od kroku 1. Jeśli narzędzie Setup jest już uruchomione, rozpocznij od kroku 2

- **1.** Aby uruchomić narzędzie Setup, włącz lub uruchom ponownie komputer, a następnie naciśnij klawisz  $f10$ , kiedy w lewym dolnym rogu ekranu zostanie wyświetlony komunikat "Press <F10> to enter setup".
- **2.** Za pomocą klawiszy ze strzałkami wybierz kolejno **System Configuration > Language** (Konfiguracja systemu > Język), a następnie naciśnij klawisz enter.
- **3.** Naciśnij klawisz f5 lub f6 (lub użyj klawiszy ze strzałkami), aby wybrać język, a następnie naciśnij klawisz enter, aby wybrać język.
- **4.** Po wyświetleniu monitu o potwierdzenie wybranego języka naciśnij klawisz enter, aby zapisać wprowadzoną zmianę.
- **5.** Aby zapisać wprowadzone zmiany i zamknąć narzędzie Setup, naciśnij klawisz f10, a następnie postępuj zgodnie z instrukcjami wyświetlanymi na ekranie.

Zmiany zaczną obowiązywać po ponownym uruchomieniu komputera z systemem Windows.

## **Nawigacja i wybieranie opcji w narzędziu Setup**

Ponieważ narzędzie Setup nie jest narzędziem systemu Windows, nie obsługuje ono płytki dotykowej TouchPad. Nawigacja i wybieranie opcji odbywa się za pomocą klawiatury.

- Aby wybrać menu lub pozycję z menu, należy używać klawiszy ze strzałkami.
- Aby wybrać pozycję z listy rozwijanej lub przełączyć się między polami, na przykład polami Włączyć/Wyłączyć, należy użyć klawiszy ze strzałkami albo klawiszy f5 lub f6.
- **Aby wybrać pozycję, naciśnij klawisz enter.**
- Aby zamknąć pole tekstowe lub powrócić do menu, naciśnij klawisz esc.
- Aby wyświetlić dodatkowe informacje dotyczące nawigacji i wybierania opcji, kiedy uruchomione jest narzędzie Setup, naciśnij klawisz f1.

## <span id="page-6-0"></span>**Wyświetlanie informacji o systemie**

Poniższa procedura wyjaśnia jak wyświetlać informacje o systemie w narzędziu Setup. Jeżeli narzędzie Setup nie jest uruchomione, rozpocznij od kroku 1. Jeśli narzędzie Setup jest uruchomione, rozpocznij od kroku 2

- **1.** Aby uruchomić narzędzie Setup, włącz lub uruchom ponownie komputer, a następnie naciśnij klawisz  $f10$ , kiedy w lewym dolnym rogu ekranu zostanie wyświetlony komunikat "Press <F10> to enter setup".
- **2.** Uzyskaj dostęp do informacji o systemie za pomocą menu **Main** (Główne).
- **3.** Aby zamknąć narzędzie Setup bez zmiany ustawień, przy użyciu klawiszy ze strzałkami wybierz kolejno **Exit > Exit Discarding Changes** (Zakończ > Odrzuć zmiany i zakończ), a następnie naciśnij klawisz enter. Komputer zostanie ponownie uruchomiony z systemem Windows.

### **Przywracanie ustawień domyślnych w narzędziu Setup**

Poniższa procedura wyjaśnia jak przywrócić ustawienia domyślne narzędzia Setup. Jeżeli narzędzie Setup nie jest jeszcze uruchomione, rozpocznij od kroku 1. Jeśli narzędzie Setup jest już uruchomione, rozpocznij od kroku 2

- **1.** Aby uruchomić narzędzie Setup, włącz lub uruchom ponownie komputer, a następnie naciśnij klawisz  $f10$ , kiedy w lewym dolnym rogu ekranu zostanie wyświetlony komunikat "Press <F10> to enter setup".
- **2.** Wybierz kolejno **Exit > Load Setup Defaults** (Zakończ > Załaduj ustawienia domyślne), odrzucając zmiany, a następnie naciśnij klawisz enter.
- **3.** Po wyświetleniu okna Setup Confirmation (Potwierdzenie ustawień) naciśnij klawisz enter, aby zapisać preferencje.
- **4.** Aby zapisać wprowadzone zmiany i zamknąć narzędzie Setup, naciśnij klawisz f10, a następnie postępuj zgodnie z instrukcjami wyświetlanymi na ekranie.

Ustawienia domyślne narzędzia Setup zostaną ustawione po jego zamknięciu i zastosowane po ponownym uruchomieniu komputera.

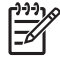

**Uwaga** Przywrócenie fabrycznych ustawień domyślnych nie powoduje zmiany ustawień hasła, zabezpieczeń i języków.

## <span id="page-7-0"></span>**Korzystanie z zaawansowanych funkcji narzędzia Setup**

W niniejszym podręczniku opisano funkcje narzędzia Setup zalecane wszystkim użytkownikom. Więcej informacji na temat funkcji narzędzia Setup zalecanych jedynie dla zaawansowanych użytkowników można znaleźć w Pomocy i obsłudze technicznej, dostępnym tylko dla użytkowników systemu Windows.

Do funkcji narzędzia Setup dostępnych dla użytkowników zaawansowanych zalicza się autotest dysku twardego, Network Service Boot oraz ustawienia kolejności rozruchu.

Komunikat "<F12> to boot from LAN" (Naciśnij klawisz F12, aby przeprowadzić rozruch z sieci) wyświetlany w lewym dolnym rogu ekranu po każdym uruchomieniu lub ponownym uruchomieniu z systemem Windows jest monitem funkcji Network Service Boot.

Komunikat "Press <ESC> to change boot order" (Naciśnij klawisz ESC, aby zmienić kolejność rozruchu) wyświetlany w lewym dolnym rogu ekranu po każdym uruchomieniu lub ponownym uruchomieniu komputera z systemem Windows monitem o zmianę kolejności rozruchu.

### **Zamykanie narzędzia Setup**

Narzędzie Setup można zamknąć zapisując zmiany lub bez ich zapisywania.

- Aby zamknąć narzędzie Setup i zapisać zmiany z bieżącej sesji, należy zastosować jedną z poniższych procedur:
	- Naciśnij klawisz f10, a następnie postępuj zgodnie z instrukcjami wyświetlanymi na ekranie.

 $-\mathsf{lub}$  —

Jeżeli menu narzędzia Setup nie są widoczne, naciśnij klawisz esc, aby powrócić do wyświetlania menu. Następnie za pomocą klawiszy ze strzałkami wybierz kolejno **Exit > Exit Saving Changes** (Zakończ > Zapisz zmiany i zakończ), a następnie naciśnij klawisz enter.

W przypadku korzystania z klawisza f10 istnieje możliwość powrotu do narzędzia Setup. W przypadku wyboru opcji Exit Saving Changes (Zapisz zmiany i zakończ) narzędzie Setup zostanie zamknięte po naciśnięciu klawisza enter.

Aby zamknąć narzędzie Setup bez zapisywania zmian z bieżącej sesji:

Jeżeli menu narzędzia Setup nie są widoczne, naciśnij klawisz esc, aby powrócić do wyświetlania menu. Następnie za pomocą klawiszy ze strzałkami wybierz kolejno **Exit > Exit Discarding Changes** (Zakończ > Odrzuć zmiany i zakończ), a następnie naciśnij klawisz enter.

Po zamknięciu narzędzia Setup, komputer zostanie ponownie uruchomiony z systemem Windows.

# <span id="page-8-0"></span>**3 Menu narzędzia Setup**

Tabele menu w tej części zawierają przegląd opcji narzędzia Setup.

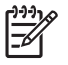

**Uwaga** Niektóre wymienione w tym rozdziale elementy menu narzędzia Setup mogą nie być obsługiwane przez dany model komputera.

## **Menu Main (Główne)**

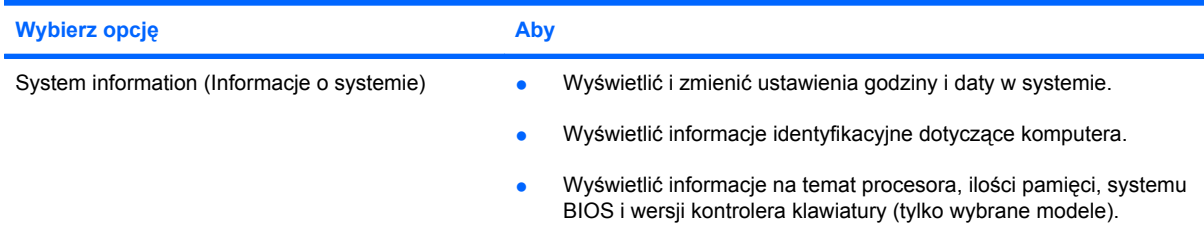

## **menu Security (Zabezpieczenia)**

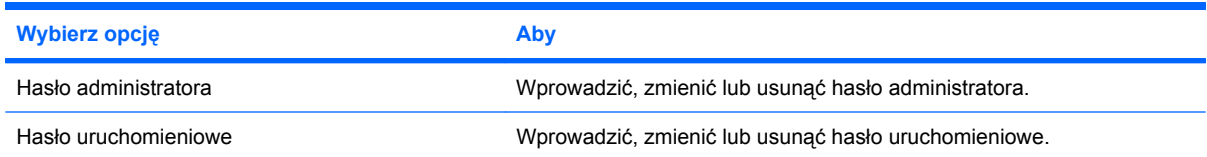

## <span id="page-9-0"></span>**menu System Configuration (Konfiguracja systemu)**

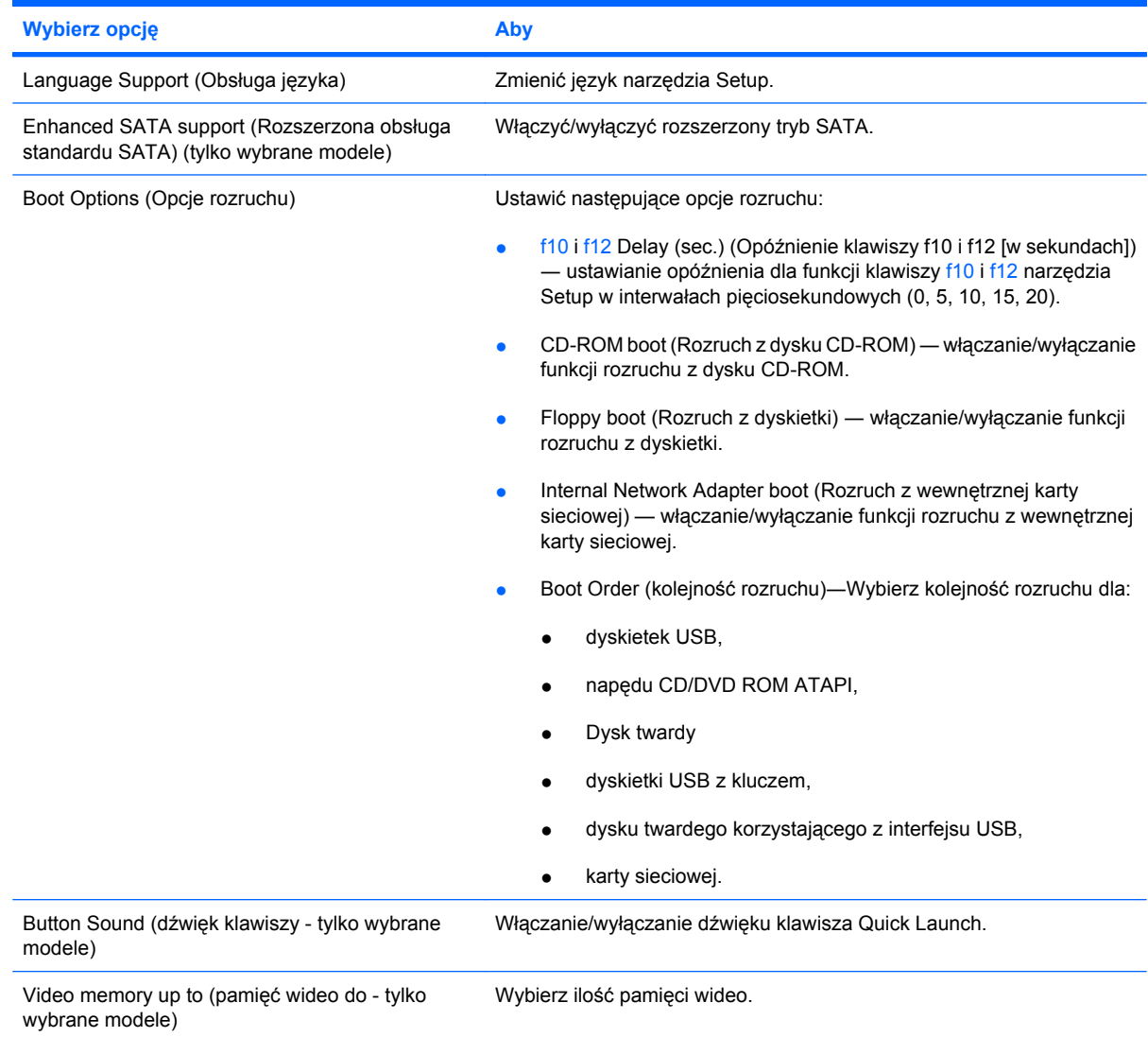

## **menu Diagnostics (Diagnostyka)**

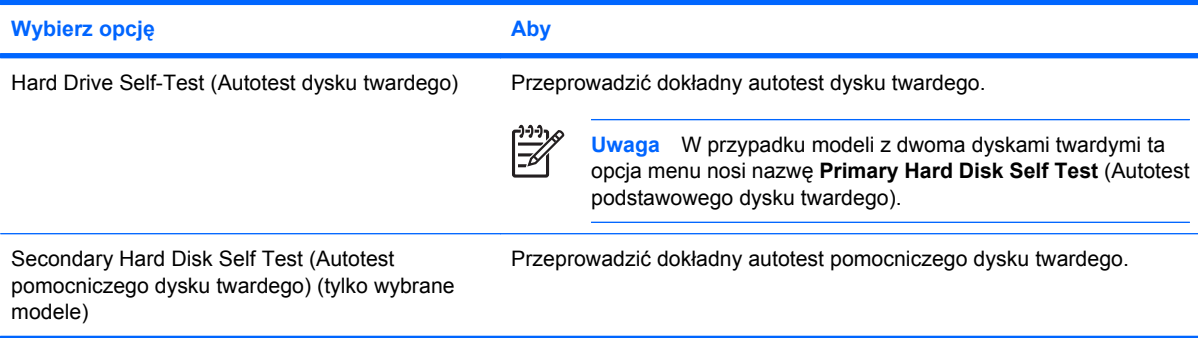

## <span id="page-10-0"></span>**Indeks**

### **A**

autotest dysku twardego [6](#page-9-0) autotest pomocniczego dysku twardego [6](#page-9-0)

#### **C**

czytnik linii papilarnych [1](#page-4-0)

### **D**

dźwięk klawiszy [6](#page-9-0)

### **H**

hasła [5](#page-8-0) hasło administratora [5](#page-8-0) hasło uruchomieniowe [5](#page-8-0)

**I** informacje o systemie [5](#page-8-0)

**K** kolejność rozruchu [6](#page-9-0)

### **M**

menu Diagnostics (Diagnostyka) [6](#page-9-0) menu Main (Główne) [5](#page-8-0) menu Security (Zabezpieczenia) [5](#page-8-0) menu System Configuration (Konfiguracja systemu) [6](#page-9-0)

### **N**

napędy, kolejność rozruchu [6](#page-9-0) narzędzie Setup korzystanie [2](#page-5-0) korzystanie z zaawansowanych funkcji [4](#page-7-0) menu Diagnostics (Diagnostyka) [6](#page-9-0) menu Main (Główne) [5](#page-8-0)

menu Security (Zabezpieczenia) [5](#page-8-0) menu System Configuration (Konfiguracja systemu) [6](#page-9-0) nawigacja i wybieranie [2](#page-5-0) przywracanie ustawień domyślnych [3](#page-6-0) uruchamianie [1](#page-4-0) wyświetlanie informacji o systemie [3](#page-6-0) zamykanie [4](#page-7-0) zmiana języka [2](#page-5-0) nawigacja w narzędziu Setup [2](#page-5-0)

### **O**

obsługa języka [6](#page-9-0) opcje rozruchu [6](#page-9-0)

### **P**

pamięć wideo [6](#page-9-0) przywracanie ustawień domyślnych [3](#page-6-0)

### **R**

rozszerzona obsługa standardu SATA [6](#page-9-0)

### **W**

wybieranie opcji w narzędziu Setup [2](#page-5-0) wyświetlanie informacji o systemie [3](#page-6-0)

### **Z**

zaawansowane funkcje narzędzia Setup [4](#page-7-0) zamykanie narzędzia Setup [4](#page-7-0) zmiana języka narzędzia Setup [2](#page-5-0)

### PLWW Indeks 7 and 2012 to 2014 the control of the control of the control of the control of the control of the control of the control of the control of the control of the control of the control of the control of the control

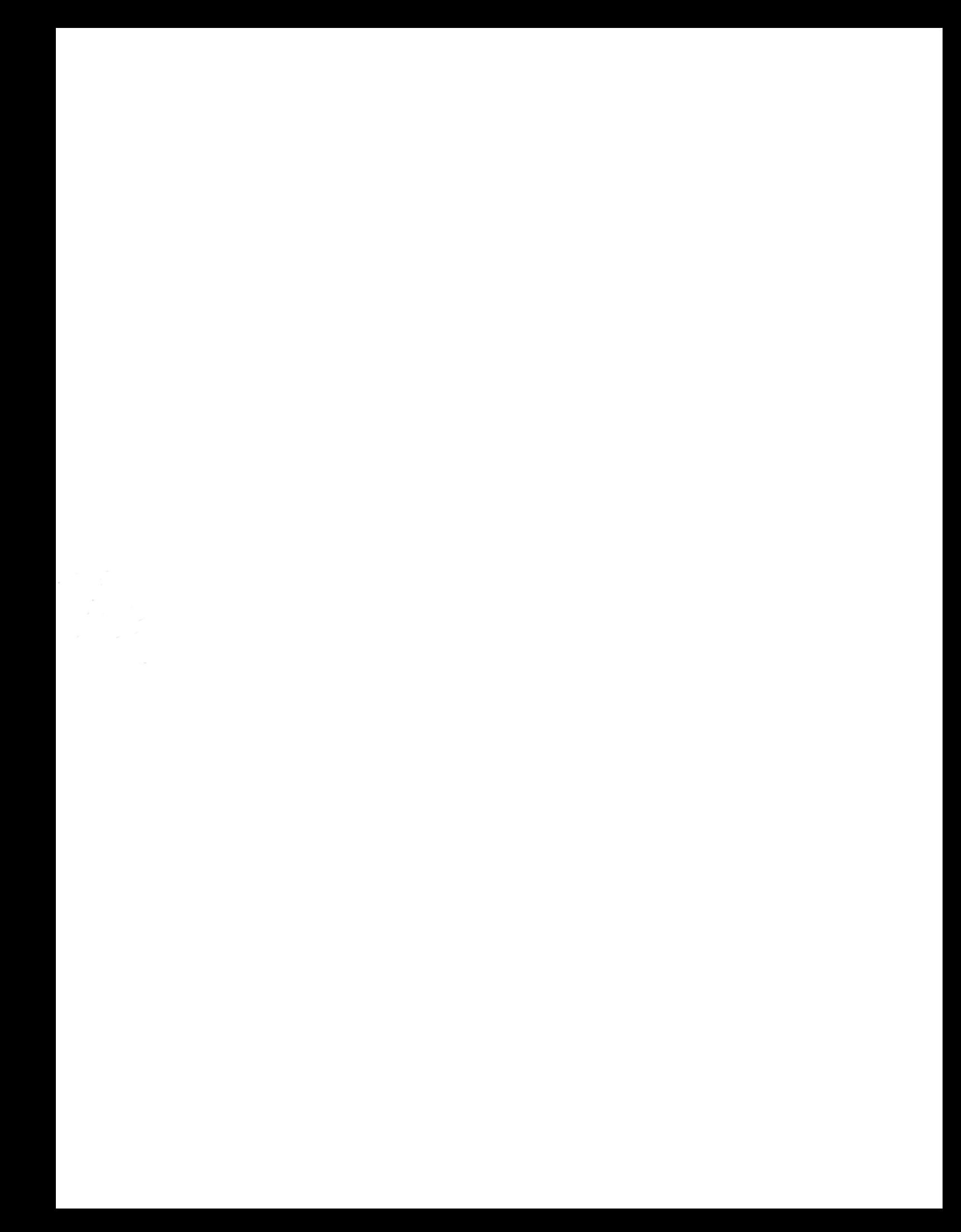